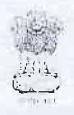

# MINISTRY OF FINANCE DEPARTMENT OF FINANCIAL SERVICES DEBTS RECOVERY TRIBUNAL **COIMBATORE**

Jawans Bhavan,  $2^{nd}$  &  $3^{rd}$  Floor 27, T.B. Road Coimbatore  $-641018$ 

 $F. No. DRT/CBE/Fee/2018/1905$ 

#### **NOTICE**

#### Subiect : - Online Pavment of Court Fee etc

The Government of India has provided a public portal for online collection of non-tax revenues including various fees and other charges through e-receiprts, in order to ensure customer convenience and immediate credit of receipts to the Government Account, This Non-Tax Revenue Portal(NTRP) is available at the URL "http://bharatkosh.gov.in.

It is now mandatory to pay Court Fee, Inspection Fee, Fee for Certified copies and all other payments with respect to DRT, Coimbatore through the NTRP. Payments can be made through NTRP either as a registered user or as a non registered user. The guidelines in this regard are as per annexure.

An E-receipt can be generated from NTRP, which is to be submitted along with the application(OA/SA/IA/CCA etc) filed before the DRT, Coimbatore. After verifying the credit of payment of fee to the Government Account of DRT, Coimbatore, the application shall be processed further,

All litigants, counsels are therefore advised to make use of the portal for the purpose of payment of fee in respect of http://bharatkosh.gov.in application filed before DRT, Coimbatore henceforth,

This issues with the approval of the Hon'ble Presiding Officer.

**MSSA** 

Registrar

### Copy to :

- 1. President, DRT Coimbatore, Bar Association
- Q. Bank/Financial Institutions Liaison officers/Law Officers
- 3. Notice Board

#### ANNEXURE

## STEPS TO BE FOLLOWED FOR MAKING PAYMENT THROUGH BHARAT KOSH

- L Registered user may log in. Others may click the link 'Non-Registered Users' available on the NTRP home-page.
- 2. In the '1-Payment Purpose' tab, select appropriate depositor category.
- 3. For filing the 'Purpose' field, click on the search button(image of lens) at the right side of the field
- 4. In the pop-up box that opens, for the Ministry ' field, choose 'Department of Financial Services Min of Finance', and click the 'Search' button.
- 5. The table below the 'Search' button will refresh and show available' purposes' for the selected Ministry.
- 6, Select the purpose "services and Service Fees(DRT/DRAT)"
- 7. The pop-up box will close and the P&AO details will be seen in the '1-Payment purpose' tab.
- 8. Select the DDO "206858 The Assistant Registrar, Debt Recovery Tribunal, Ministry of Finance, Banking Division, Coimbatore"
- 9. Enter the fee amount

 $\Box$ 

- 10.Enter'Remarks'if any, and click'Add'. The payment details will come up in the table below.
- 11. Click 'Next' to enter depositor details. Follow instructions thereafter to complete the payment,